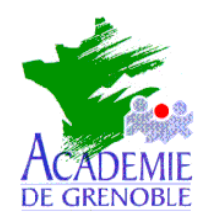

*AssistanceTechnique logicielle* Nom fichier : pegaharp.doc

# **INSTALLATION DE PEGASUS MAIL 3.12 c FR Avec l'interface Harp**

Remarques : Cette documentation a pour but de vous aidez à réaliser l'implémentation d'une messagerie interne dans votre établissement équipé d'un serveur et de clients Harp. L'installation se fait en totalité à partir du cd de harp.

### 1 **Installation de Pegasus**

#### **Sur une station en tant qu'administrateur HARP :**

ÿDéverrouiller la station, ouvrir une nouvelle session administrateur Harp et la fermer afin de bien appliquer le déverrouillage.

#### **Sur la même station, en tant qu'administrateur du domaine:**

ÿRéouvrir une session avec un compte d'administration du domaine.

ÿMettre le CD Rom d'installation de Harp dans le lecteur de la station.

ÿConnecter un lecteur réseau J à : \\NomServeur\Harp.log

ÿParcourir le CD Rom et ouvrir le répertoire Pegasus.

ÿLancer l'installation de Pegasus Mail en double cliquant sur le programme w32-312c.exe.

ÿChanger le répertoire de destination de l'installation en cliquant sur le bouton "Browse".

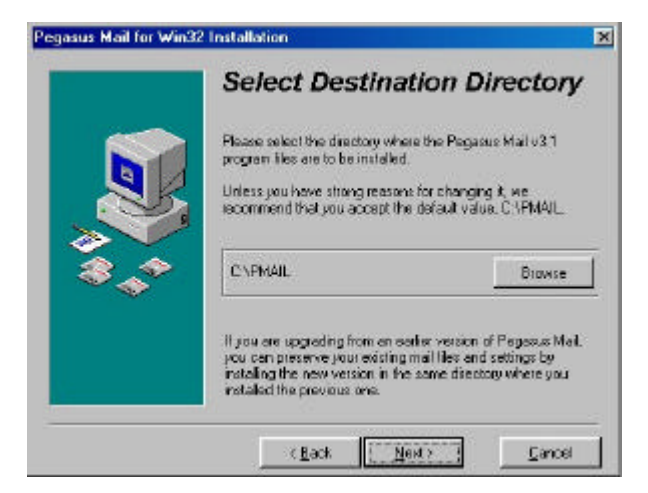

ÿSélectionner le lecteur J afin que l'installation s'effectue dans le répertoire J:\PMAIL

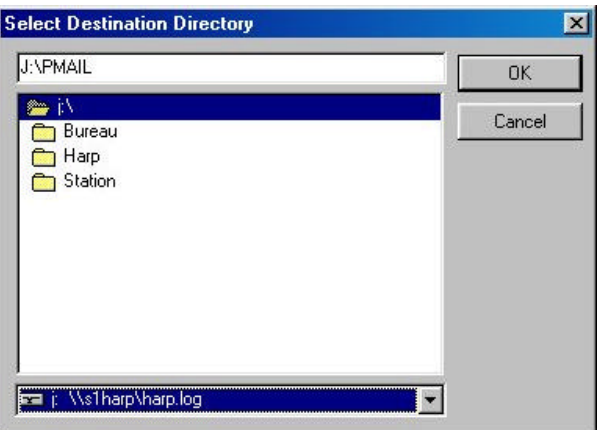

ÿA l'invite de sélection des composants, cocher : Pegasus Mail application.

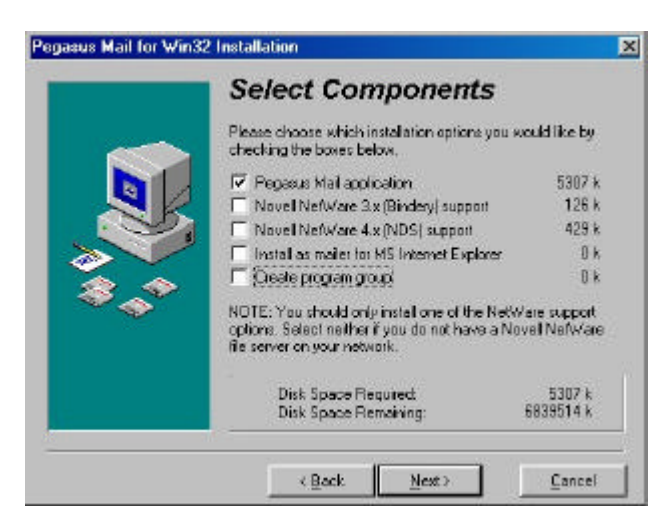

 $\triangleright$  Terminer l'installation.

## 2 Mise à jour de Pegasus Mail en français

#### **Sur la station, en tant qu'administrateur du domaine:**

ÿLancer sur le CD Rom la mise à jour des ressources en français pour Pegasus Mail en double cliquant sur le programme fr32-312.exe du répertoire Pegasus.

ÿIndiquer l'emplacement de Pegasus (J:\Pmail)

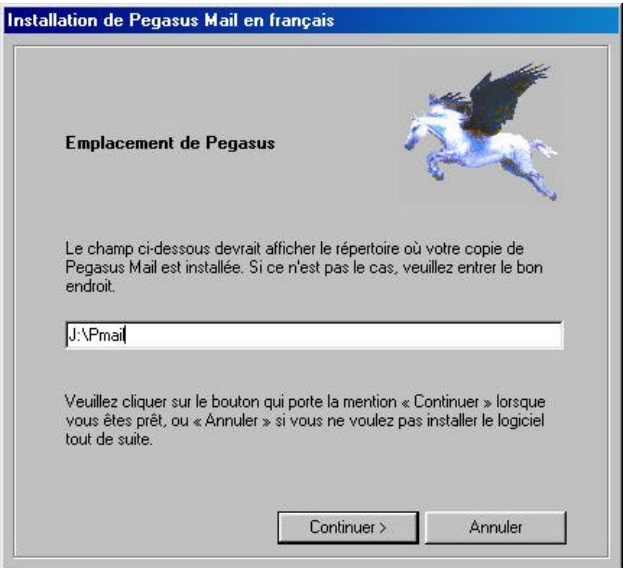

ÿTerminer la mise à jour.

## 3 Configuration et création du compte administrateur

#### **Sur la station, en tant qu'administrateur du domaine:**

ÿParcourir J:\Pmail et lancer le programme winpm-32.exe.

ÿDans la boite de dialogue "Mise en place des boites aux lettres", cliquer sur le dernier bouton (Cliquez ici si plusieurs personnes….).

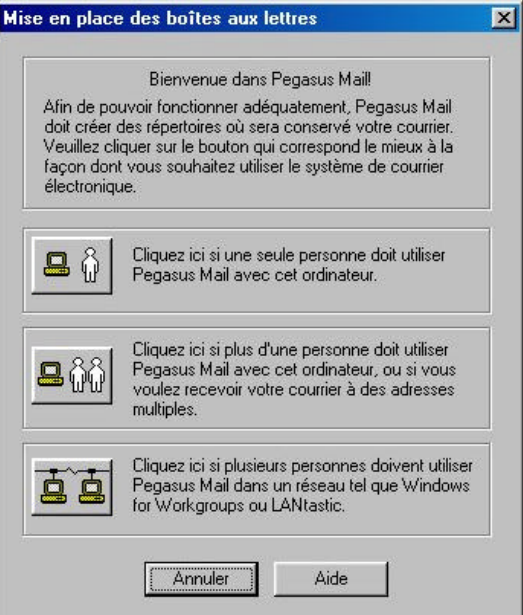

ÿSaisir le chemin d'installation du répertoire de courrier (J:\Pmail\Mail).

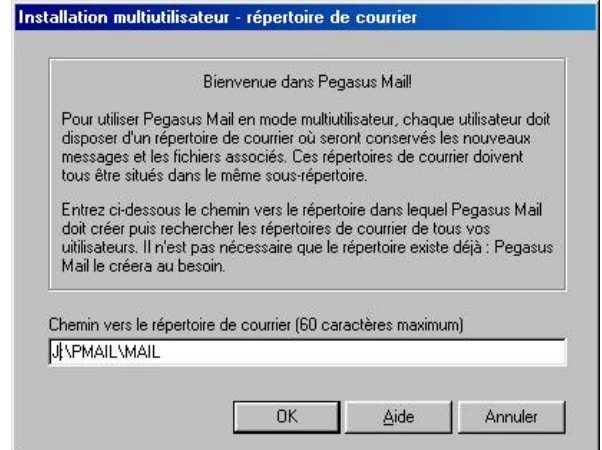

ÿDans la boite de dialogue "Créer un premier groupe d'utilisateurs", cliquer sur "Ajouter".

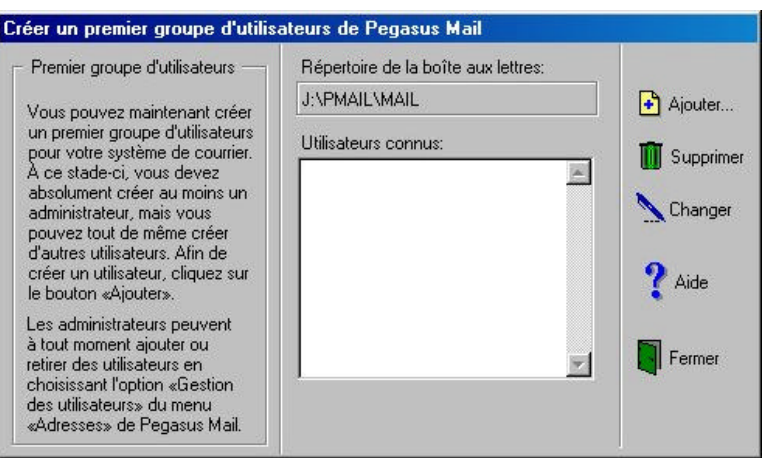

ÿSaisir un nom d'utilisateur (ce sera le login administrateur Pegasus), cocher la case "Administrateur" et cliquer sur "OK".

**Attention : ne pas choisir l'administrateur de harp.**

On peut choisir par exemple nom d'utilisateur : admin nom et Prénom: administrateur pégasus

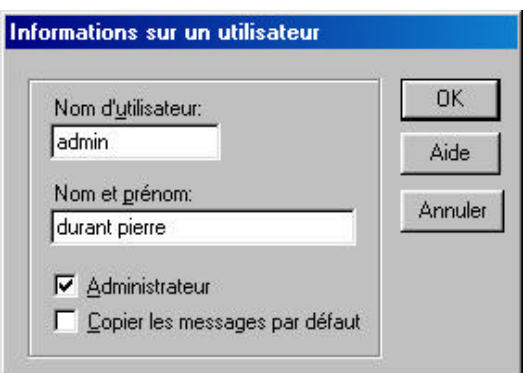

ÿ Fermer la boite de dialogue "Créer un premier groupe d'utilisateurs".

ÿA l'invite de la boite de connexion, saisir le nom d'utilisateur administrateur de Pegasus et cliquer sur "OK".

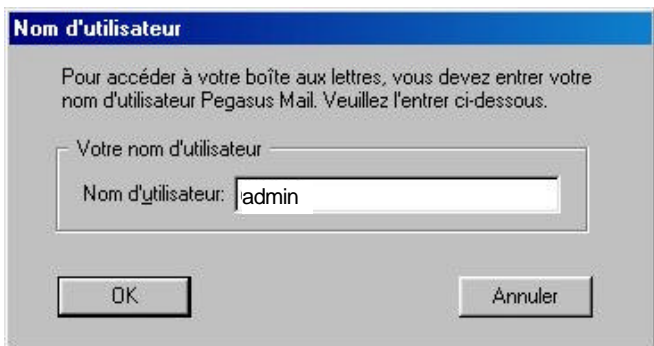

ÿPour une messagerie uniquement interne, dans la boite de dialogue " Assistant pour la configuration de Pegasus Mail", cliquer sur "Annuler" et "OK".

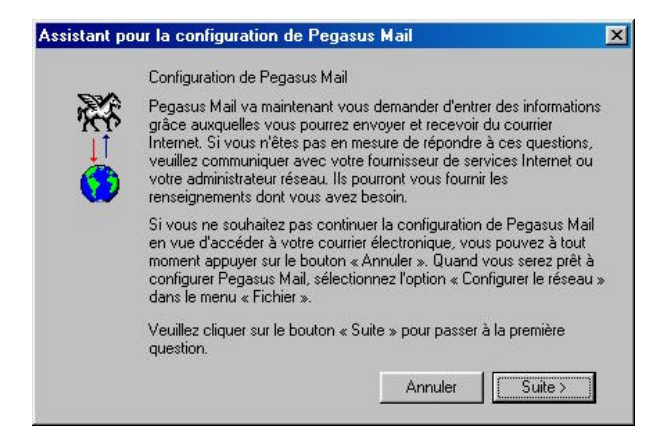

Les options de **configuration** sont détaillées à la fin de cette procédure d'installation.(paragraphe7) Vous pouvez aussi vous reporter à la documentation fournie avec Pegasus Mail ainsi qu'aux pages web référencées en fin de ce guide.

### 4 Génération du carnet d'adresses

#### **Sur la station, en tant qu'administrateur du domaine:**

ÿDans le répertoire d'installation de Pegasus (J:\Pmail), créer un répertoire "fichiers bal utilisateur" et copier J:\Pmail\Mail\<Nom Admin pegasus>\Pmail.ini à l'intérieur.

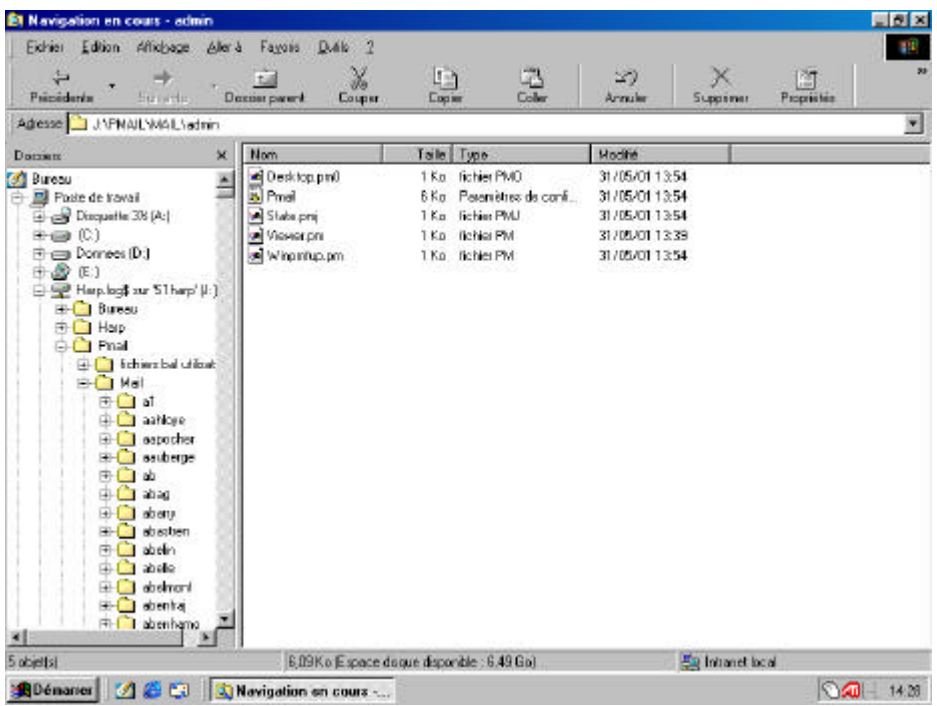

ÿA partir du CD Rom, lancer l'exécutable **Auto\_mail.exe** et sélectionner le répertoire d'installation de pégasus (J:\Pmail). Ce programme permet de générer automatiquement l'ensemble des comptes de messagerie Pegasus Mail, le carnet d'adresses commun à l'établissement ainsi que les listes de diffusions par classes.

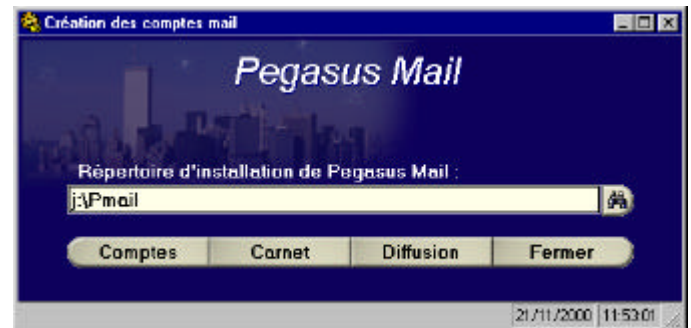

- ÿCliquer sur le bouton Comptes (création des comptes) puis Carnet (génération du carnet d'adresses commun) et Diffusion (création des listes de diffusion). A la fin de chaque tâche ( chacune d'entre elle peut durer plusieurs minutes), une boite de dialogue vous informe de son bon déroulement. Cliquer sur "OK" et exécuter la tâche suivante.
- ÿFermer la fenêtre "Création des comptes mail" et lancer à nouveau Pegasus (winpm-32.exe du répertoire J:\Pmail).
- ÿSélectionnez le menu Adresses / Carnets d'adresses.
- ÿCréer un nouveau carnet commun en cliquant sur "Créer".

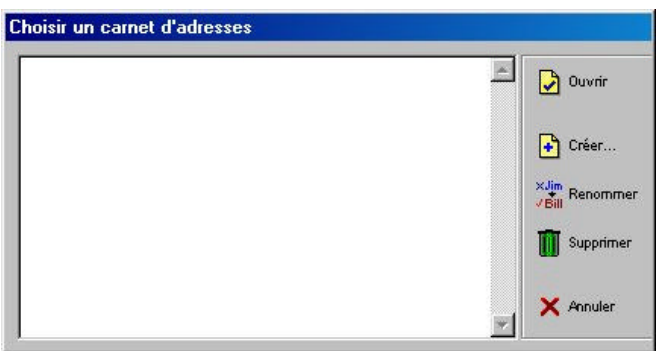

ÿSaisir le nom du nouveau carnet d'adresse et cliquer sur "OK".

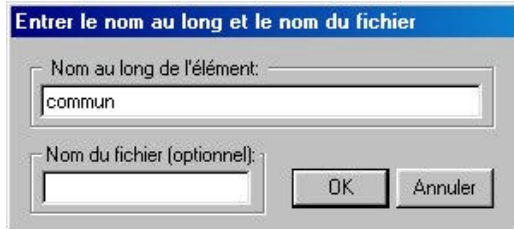

ÿOuvrir le carnet d'adresse et sélectionner "Importer le fichier texte mise en forme" dans le menu "carnet d'adresses".

ÿChoisir le fichier J:\Pmail\commun.txt et cliquer sur "Ouvrir".

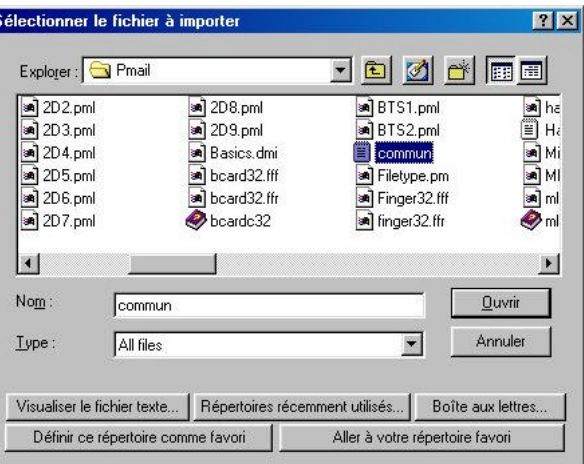

ÿAfin de rendre disponible le carnet d'adresses à l'ensemble des utilisateurs, déplacer les fichiers Addr\*.\* du répertoire J:\Pmail\mail\nom de l'administrateur de Pegasus Mail vers J:\Pmail.

### 5 Configuration du démarrage automatique de pégasus avec le compte de l'utilisateur.

Pour éviter l'affichage de la boite d'authentification de l'utilisateur au lancement de Pegasus Mail, il est recommandé de mettre en place une procédure de démarrage automatique avec le compte de l'utilisateur correspondant.

#### **Sur le serveur en tant qu'administrateur**

ÿCopier le contenu du répertoire Pegasus\PutEnv (4 fichiers) du CD Rom d'installation vers C:\WinNt\System32\Repl\Import\Scripts

Note : Si votre réseau Microsoft Windows comporte un serveur secondaire, il est nécessaire de copier également ces fichiers dans le répertoire C:\WinNt\System32\Repl\Import\Scripts de votre contrôleur secondaire de domaine Windows NT.

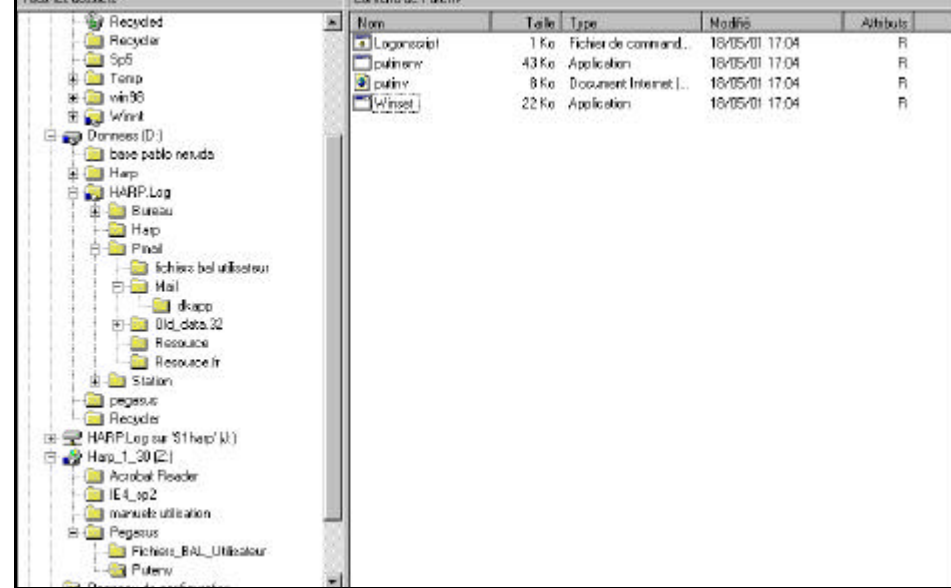

ÿModifier le fichier "commun.bat" (clic droit édition) en remplaçant comme dans l'exemple ci dessous "nomserveur" par le nom du serveur sur lequel vous intervenez actuellement et enregistrer les modifications.

@ECHO OFF rem Procédure de mise en place des variables d'attribution et définition rem Veuillez remplacer nomserveur par le nom de votre contrôleur principal du domaine NT rem Test de l'OS if "%OS%"=="Windows\_NT" goto winnt

rem Test de l'existence du fichier putinenv.exe en local if exist %windir%\putinenv.exe goto nth

rem Copie du fichier \\nomserveur\NetLogon\putinenv.exe %windir%\putinenv.exe copy \\**S1HARP**\NetLogon\putinenv.exe %windir%\putinenv.exe goto nth :nth

rem Exécution de putinenv.exe en local pour récupérer les variables d'environnement Lanmanager %windir%\putinenv.exe L

rem Affectation des variables \\**S1HARP**\NetLogon\Winset USERNAME=%USERNAME% \\**S1HARP**\NetLogon\Winset COMPUTERNAME=%COMPUTERNAME% \\**S1HARP**\NetLogon\Winset LOGONSERVER=%LOGONSERVER% goto commun :winnt

rem Ajout pour NT goto commun :commun

rem Ajout pour tous les OS Rem Variable d'environnement PMUSER pour Pégasus Mail \\**S1HARP**\NetLogon\Winset PMUSER=%USERNAME% goto fin :fin

Dans cet exemple S1HARP (ici en gras) est le nom du contrôleur principal du domaine. Les lignes précédées par "Rem" sont des commentaires du fichier batch.

ÿAfin d'affecter le fichier commun.bat à tous les utilisateurs, cliquer sur Démarrer / Programmes / Outils d'administration (commun) / Gest. des utilisateurs de domaine.

ÿSélectionner les utilisateurs Harp.

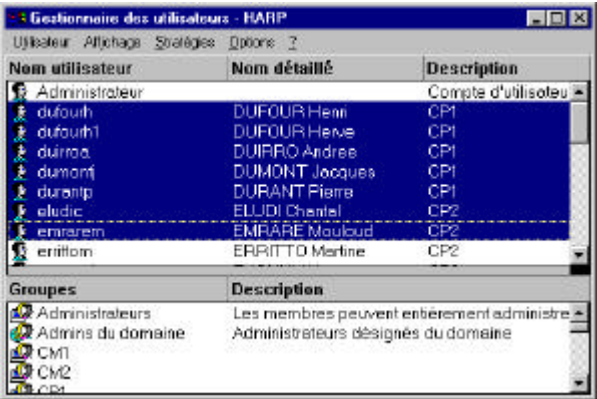

ÿDans le menu Utilisateur / Propriétés cliquer sur Profil. Saisir Commun.bat dans la zone "Nom du script d'ouverture de session".

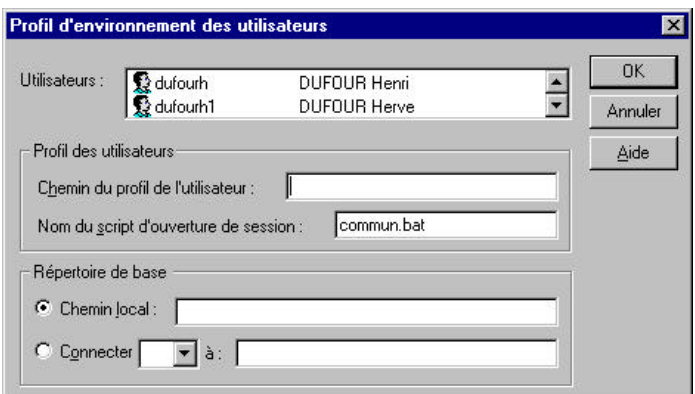

## 6 Déclaration de pégasus

Pour que les utilisateurs puissent utiliser Pegasus, vous devez référencer ce logiciel dans Harp.

#### **Procédure :**

ÿSe connecter sur une station verrouillée, comme administrateur de HARP

- ÿDans le menu démarrer, lancer harpprof.
- ÿDans outils, cliquer sur Gestion de la base de données, puis sur Logiciels

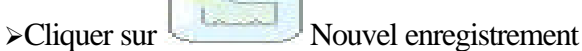

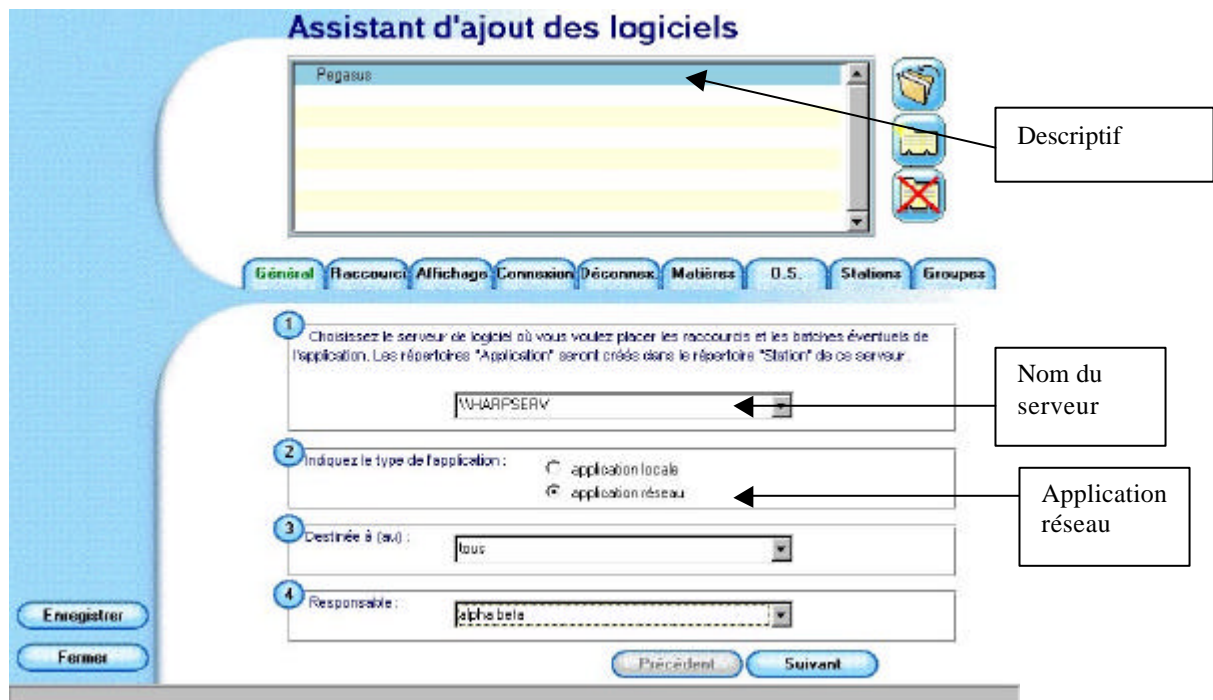

ÿCliquer sur suivant (ou sur l'onglet raccourci)

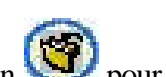

puis au niveau de la ligne Exécutable cliquer sur le bouton pour parcourir

en parcourant, aller jusqu'au fichier winpm-32.exe (situé dans j :\pmail), et cliquer sur ouvrir

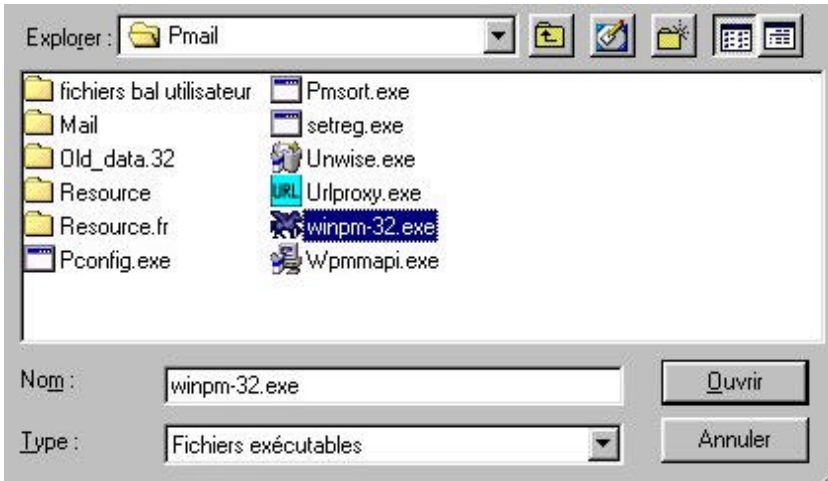

#### on obtient ceci :

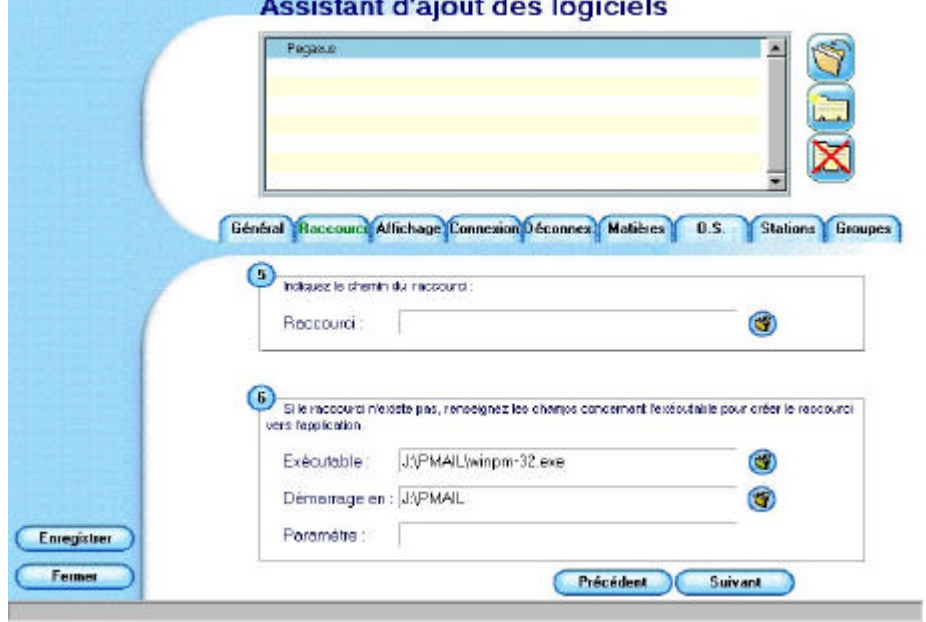

ÿdans l'onglet matières associer une matière si souhaité

ÿdans l'onglet OS laisser tous les OS

ÿdans l'onglet stations laisser toutes les stations sauf si vous souhaitez que certaines ne puissent pas utiliser pegasus.

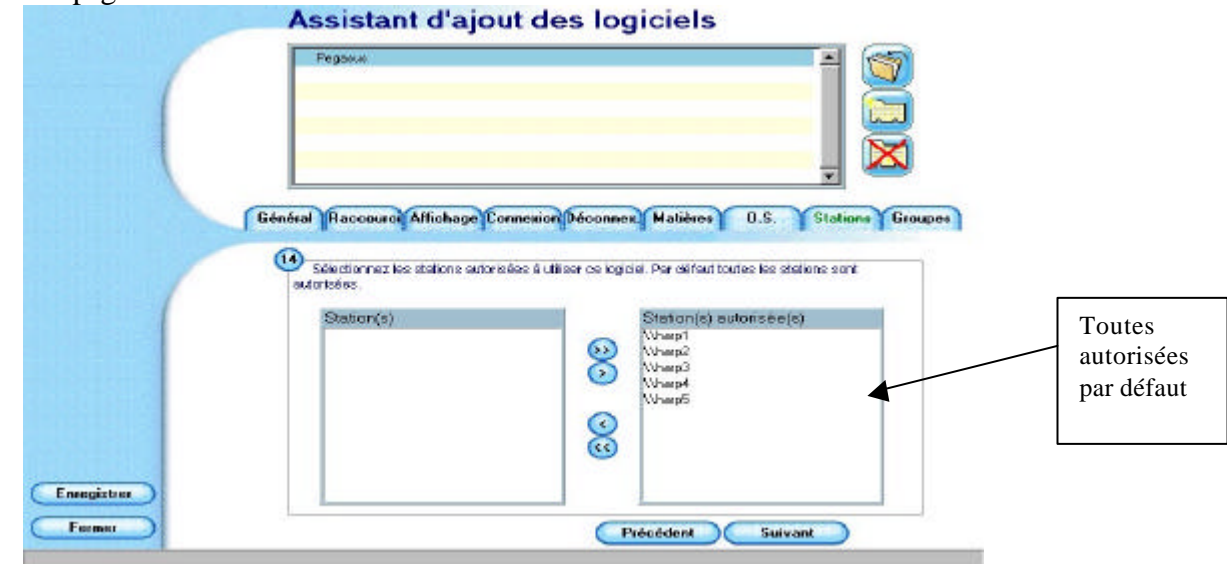

ÿTerminer en cliquant sur Enregistrer

## 7 Configuration des comptes

## **A tout moment on peut revenir sur la configuration des comptes dans le menu fichier, configurer le réseau.**

**D'une manière générale, toujours se référer à la documentation en ligne à cette adresse : http://internet.ac-grenoble.fr/doc/à la rubrique Configurer un logiciel de messagerie**

### **A) CONFIGURATION POUR UN PROF QUI A UN COMPTE sur L'ACADEMIE DE GRENOBLE**

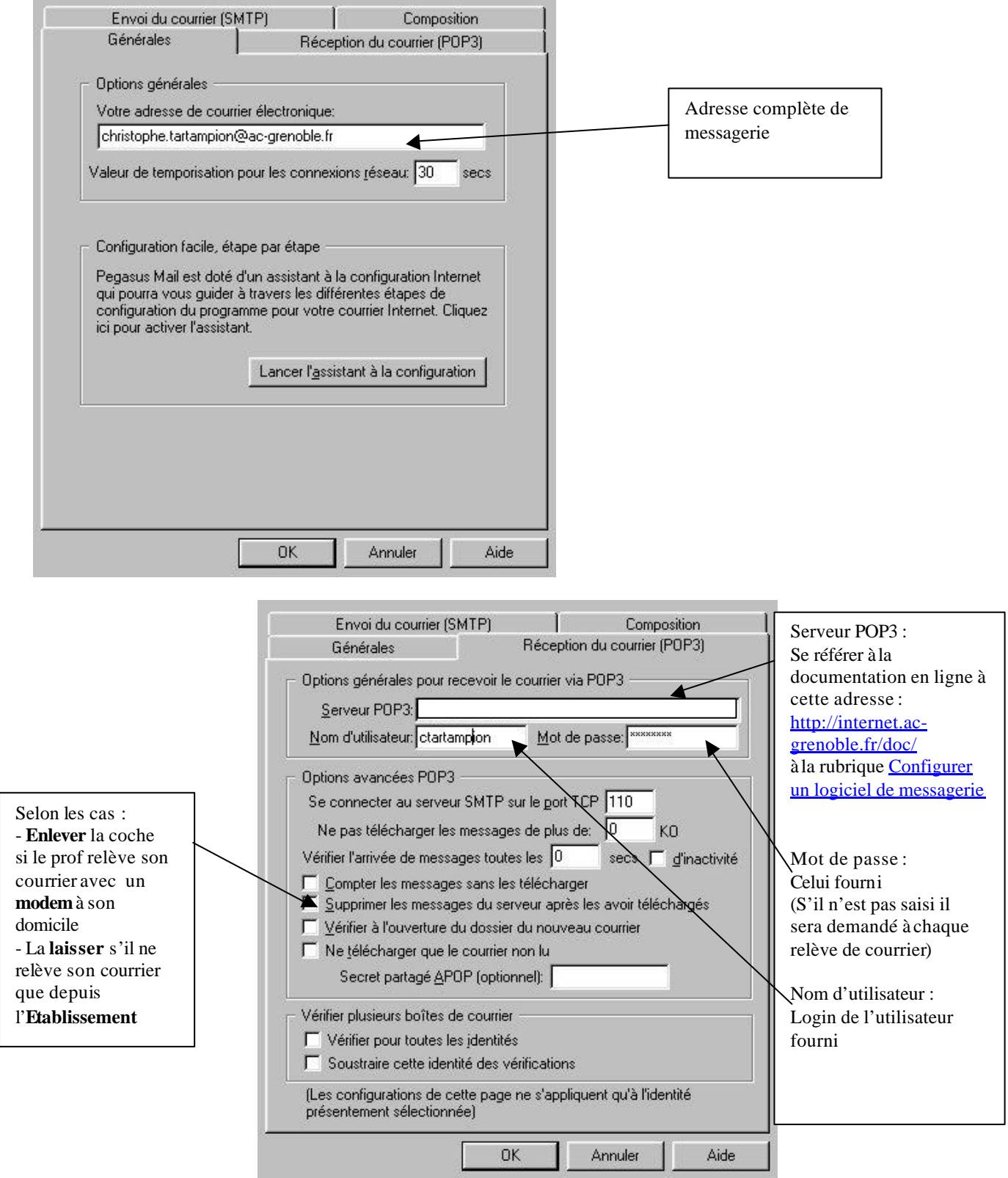

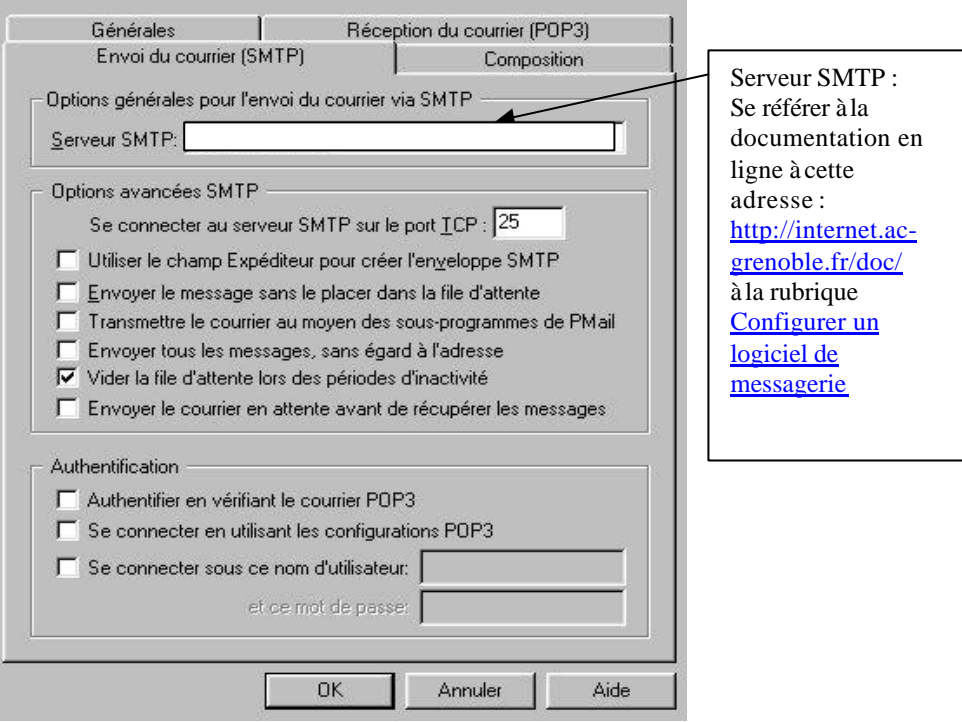

Dans le menu outils, préférences, il est préférable d'indiquer l'adresse de réponse par défaut

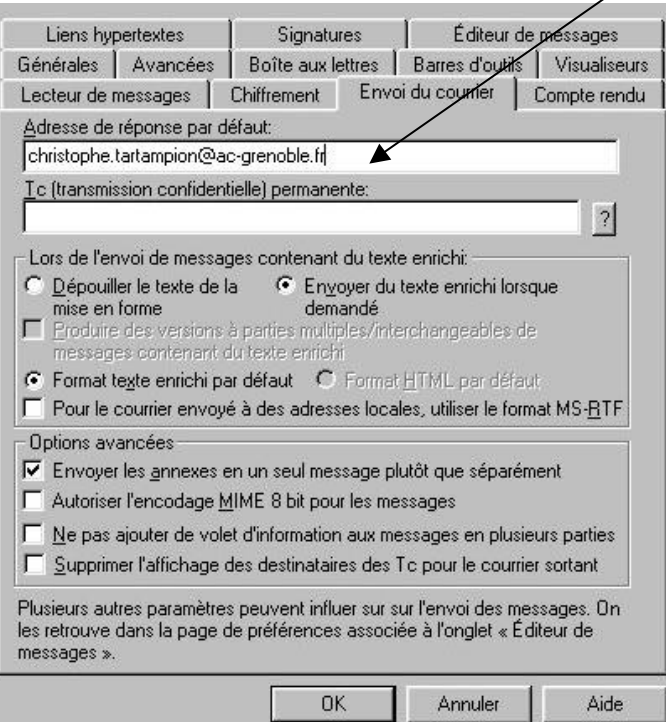

## **B) CONFIGURATION POUR UN ELEVE QUI A UN COMPTE sur LE SLIS de L'ETABLISSEMENT**

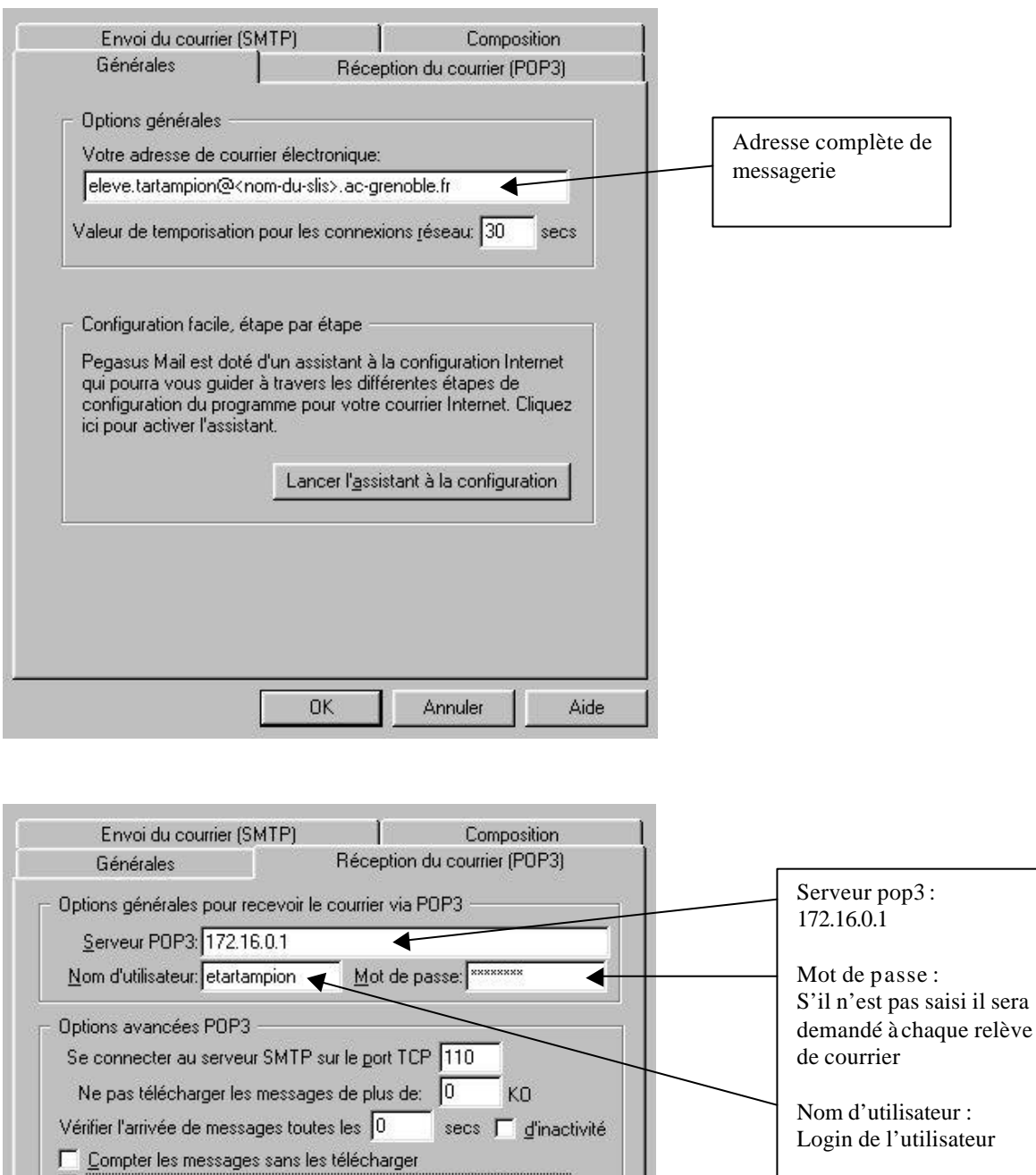

V Supprimer les messages du serveur après les avoir téléchargés

(Les configurations de cette page ne s'appliquent qu'à l'identité

**OK** 

Annuler

□ Vérifier à l'ouverture du dossier du nouveau courrier

Ne télécharger que le courrier non lu Secret partagé APOP (optionnel):

Vérifier plusieurs boîtes de courrier Vérifier pour toutes les jdentités □ Soustraire cette identité des vérifications

présentement sélectionnée)

Laisser la coche

Aide

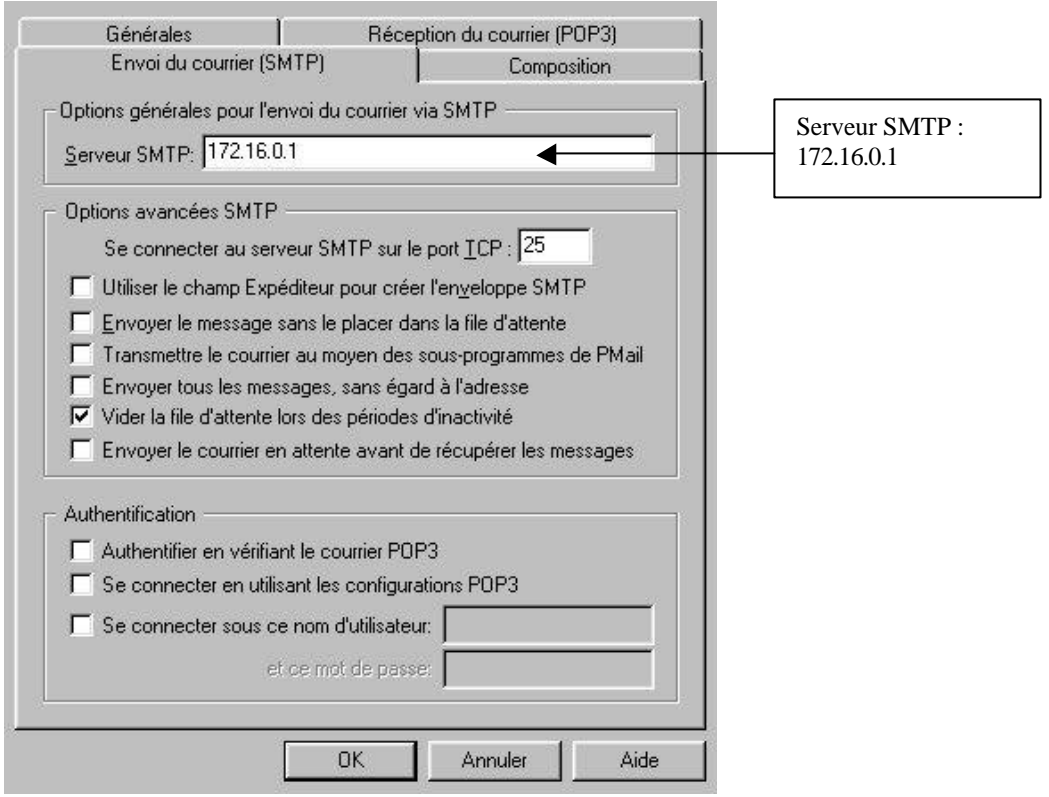

Dans le menu outils, préférences, il est préférable d'indiquer l'adresse de réponse par défaut

 $\overline{\phantom{a}}$ 

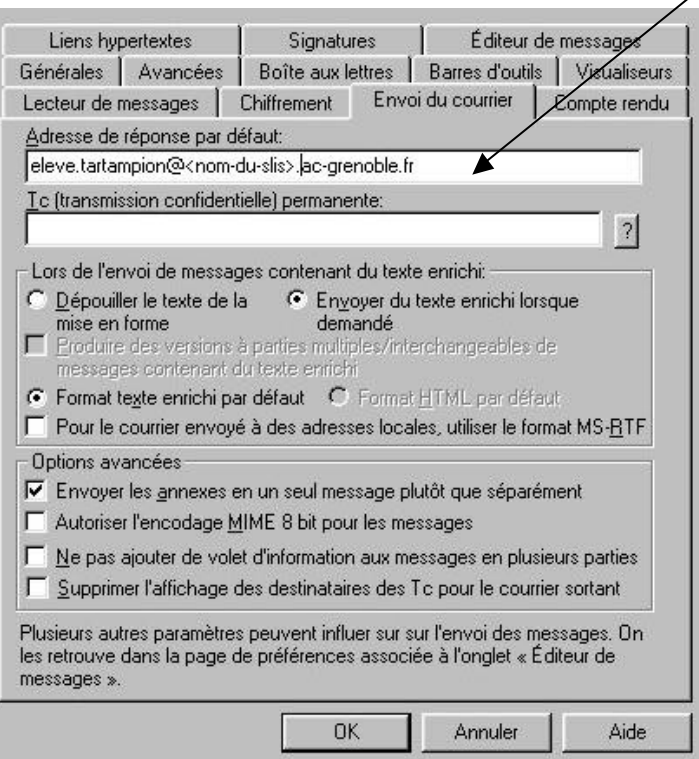

#### **Des informations complémentaires sont disponibles sur les sites Internet suivants :**

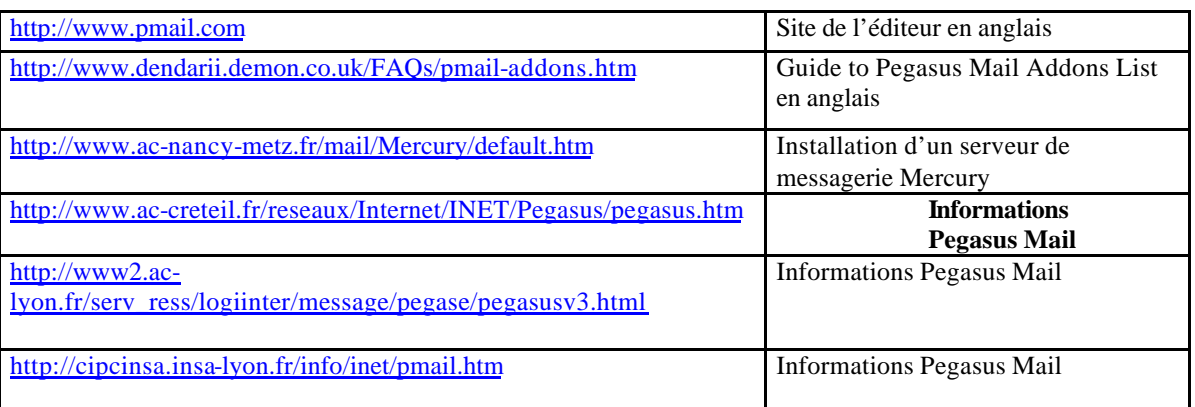

## 8 Utilisation en Intranet

Pour utiliser Pegasus comme messagerie interne, il suffit, lors de la rédaction d'un message, d'indiquer le nom du destinataire **sans adresse électronique complète** (donc sans @etc…)

Pour obtenir la liste des adresses disponibles en interne, il suffit de taper **F2** (ou de cliquer sur adresses, utilisateurs locaux) et puis de cliquer sur **chercher** pour voir la liste.